Online adatbázis használati útmutatója:

1. [www.telki.hu](http://www.telki.hu/) (Közösségi Ház és Sportcsarnok →Könyvtár

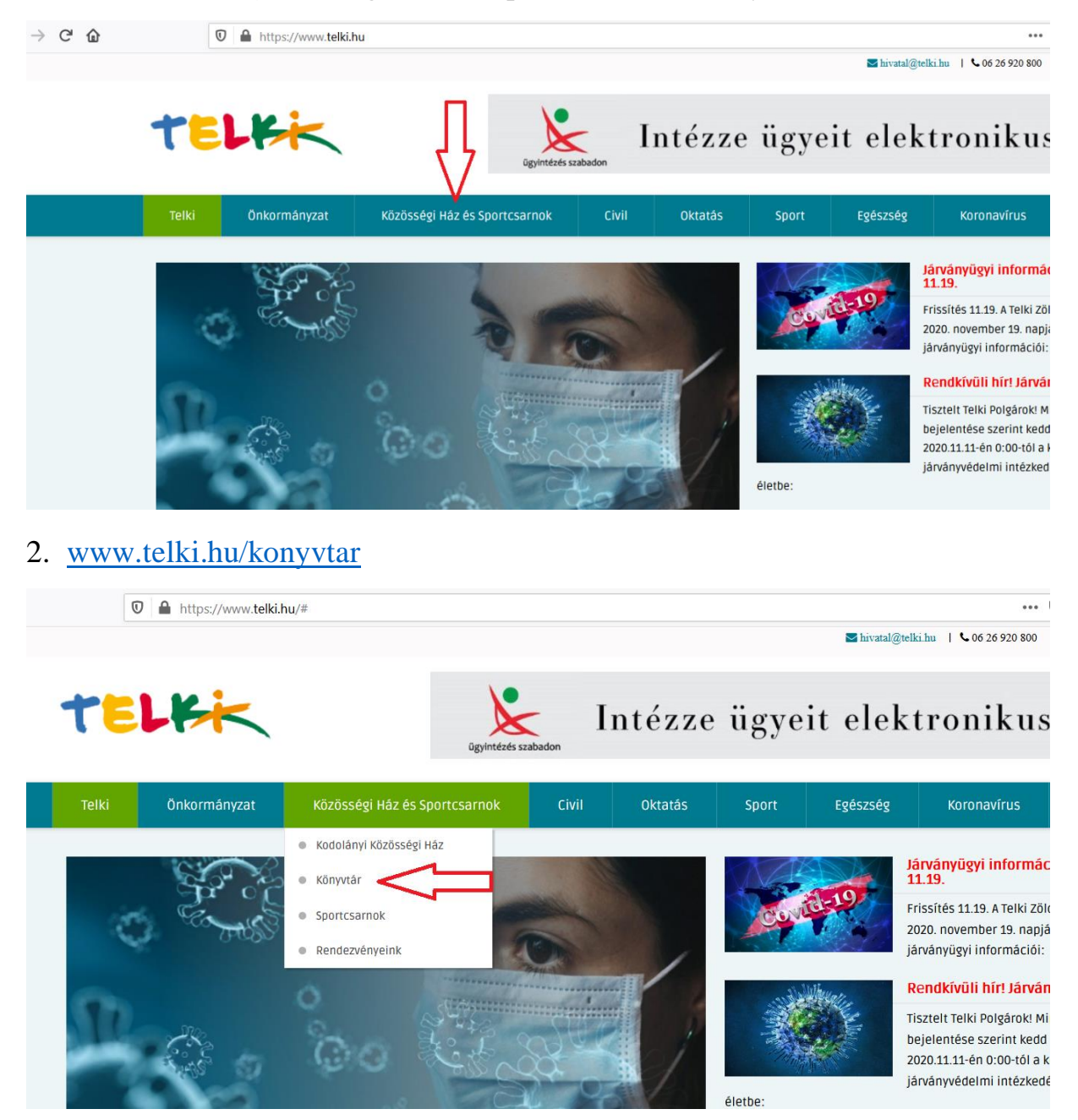

# 3. Könyvtár→könyvtárhasználat menüpont

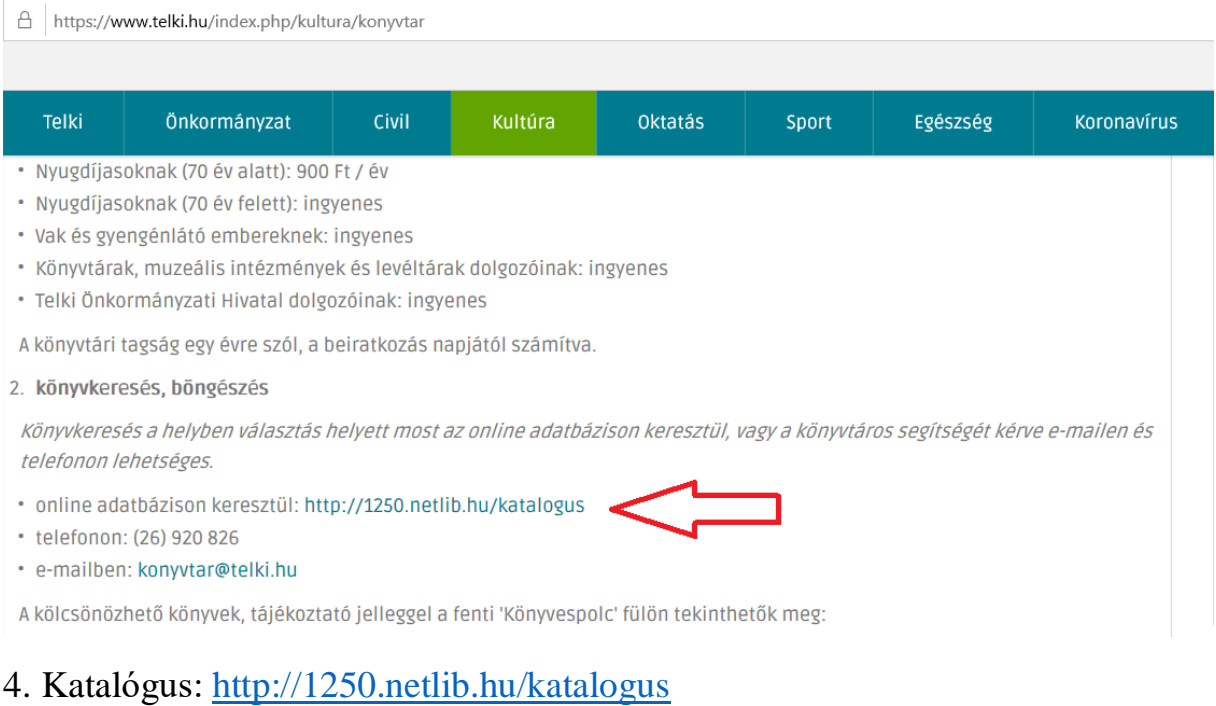

 $\circledR$  1250.netlib.hu/katalogus

### □ ☆

# Kodolányi Közösségi Ház és Könyvtár

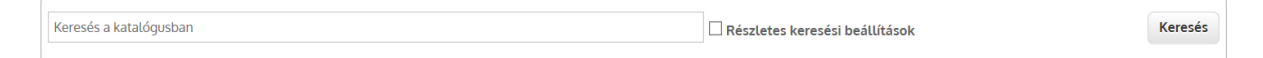

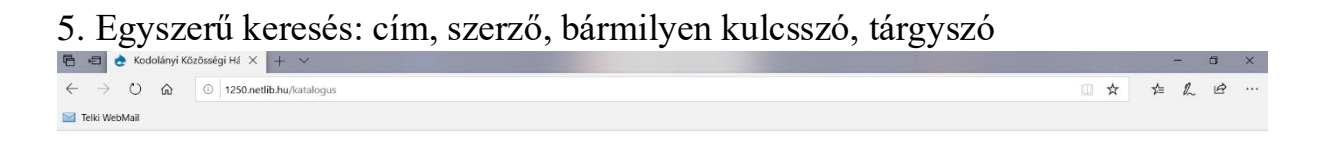

### Kodolányi Közösségi Ház és Könyvtár

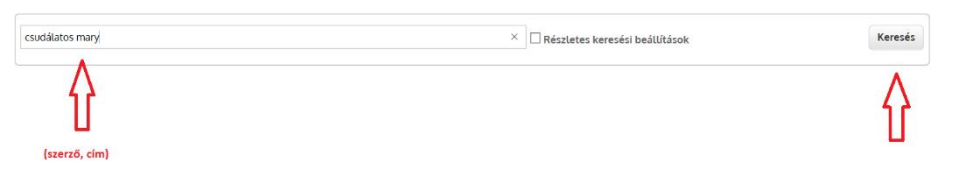

6. Keresés: kattintás a zöld kereszt gombra a részletes adatokért

## Kodolányi Közösségi Ház és Könyvtár

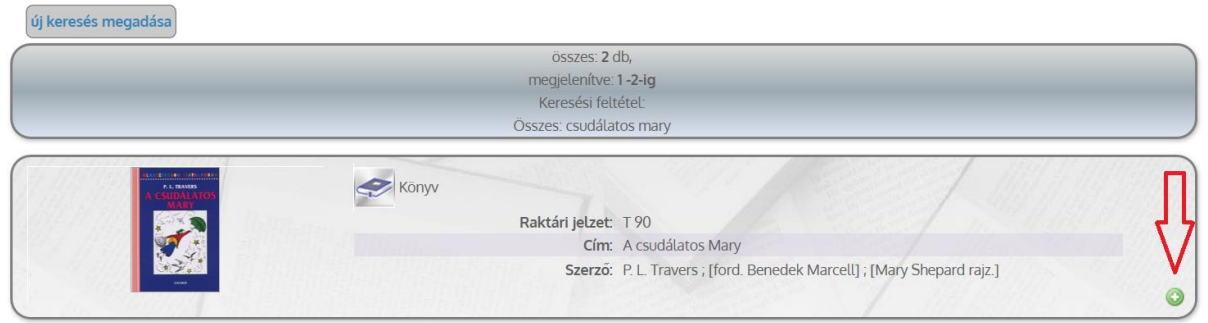

## 7. Kattintás a példányadatokra

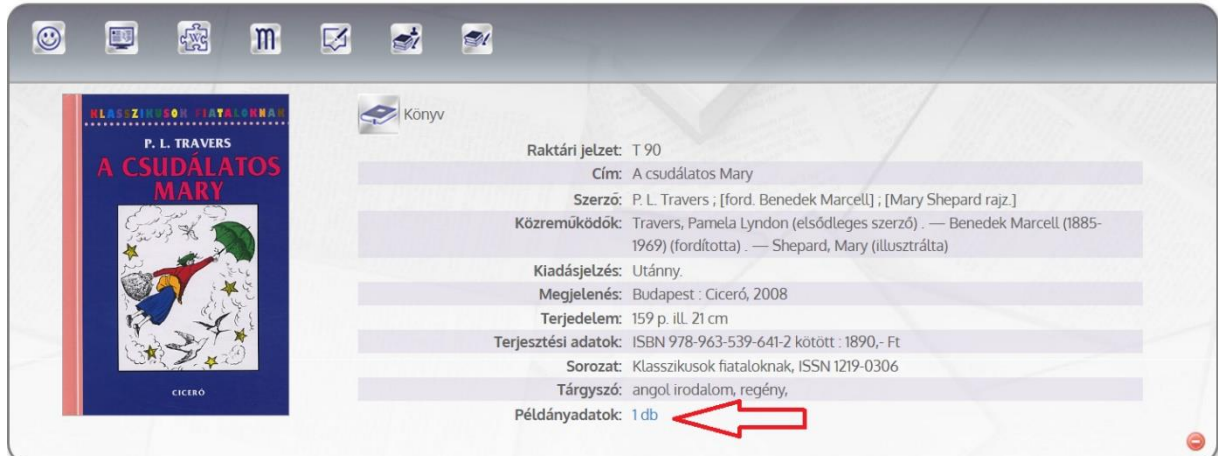

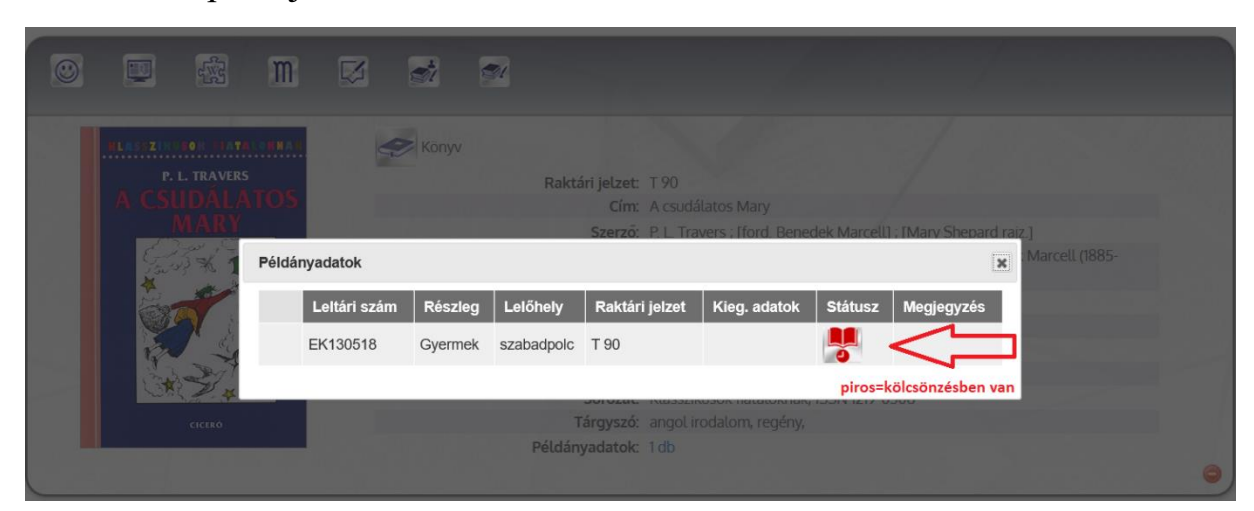

8. Státusz→piros jelzés=kölcsönzésben van a dokumentum

9. Státusz→zöld jelzés=kölcsönözhető a dokumentum

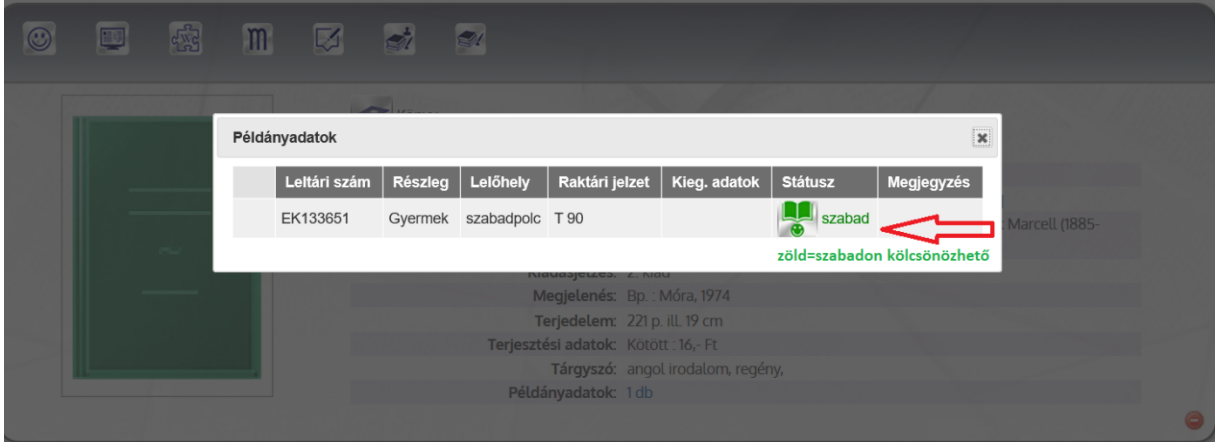

#### 10.Részletes keresés

 $\overline{\text{O}}$  / 1250.netlib.hu/katalogus

### Kodolányi Közösségi Ház és Könyvtár

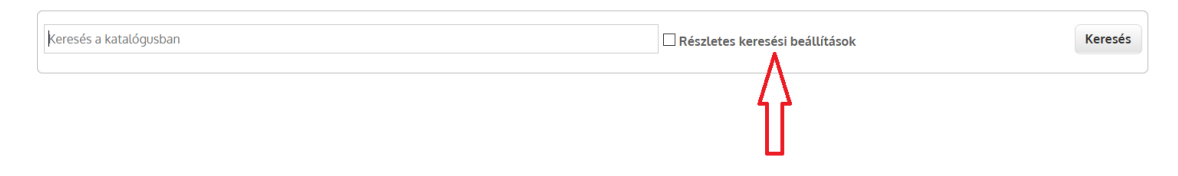

 $\cdots \; \boxdot \; \stackrel{\wedge}{\sim} \; \; \Box$ 

#### 11. Részletes keresés

 $\overline{\text{O}}$  // 1250.netlib.hu/katalogus

## Kodolányi Közösségi Ház és Könyvtár

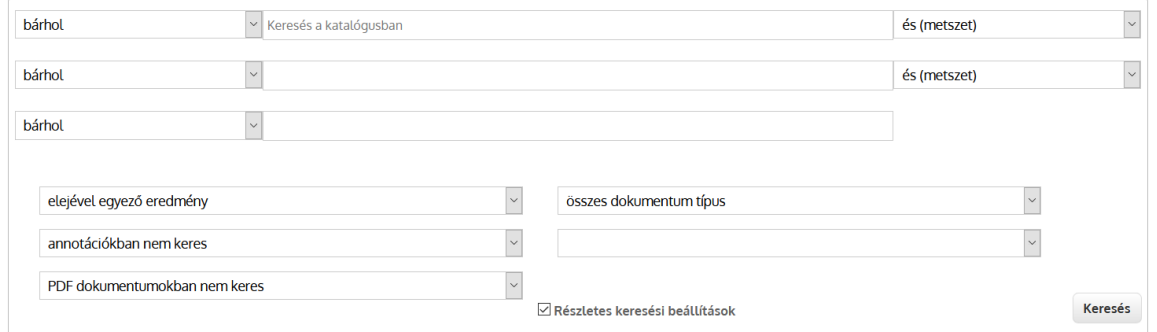

#### 12. Részletes keresés

**O Z** 1250.netlib.hu/katalogus

 $\cdots \; \boxdot \; \hat{} \hat{} \hat{} \hat{} \hat{}$ 

## Kodolányi Közösségi Ház és Könyvtár

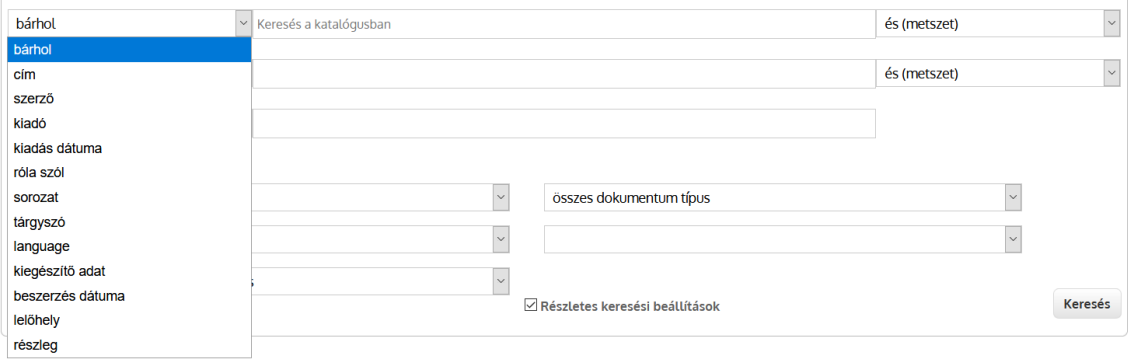

 $\cdots \; \boxdot \; \hat{} \hat{} \hat{} \hat{} \hat{}$